# Netzwerkeinstellungen für LAN und DHCP auf SPA122 konfigurieren  $\overline{\phantom{a}}$

## Ziel

Dynamic Host Configuration Protocol (DHCP) ist ein Netzwerkkonfigurationsprotokoll, das die IP-Adressen von Geräten in einem Netzwerk automatisch konfiguriert, sodass sie miteinander kommunizieren können. DHCP weist Hosts aus einem Pool IP-Adressen zu. Das Gerät muss über eine IP-Adresse verfügen, um eine Verbindung zum Netzwerk herstellen zu können. Der Administrator kann dann das Webkonfigurationsprogramm aufrufen, um Änderungen vorzunehmen.

In diesem Dokument wird erläutert, wie Sie die Netzwerkeinstellungen auf dem SPA122- Telefonadapter konfigurieren.

### Anwendbares Gerät

SPA122

## Softwareversion

·v1.3.2 (014)

### Netzwerkeinstellungen

Schritt 1: Melden Sie sich beim Konfigurationsprogramm für Telefonadapter an, und wählen Sie Network Setup > Basic Setup > Network Settings (Netzwerkeinrichtung > Basiseinrichtung > Netzwerkeinstellungen) aus. Die Seite "Netzwerkeinstellungen" wird geöffnet:

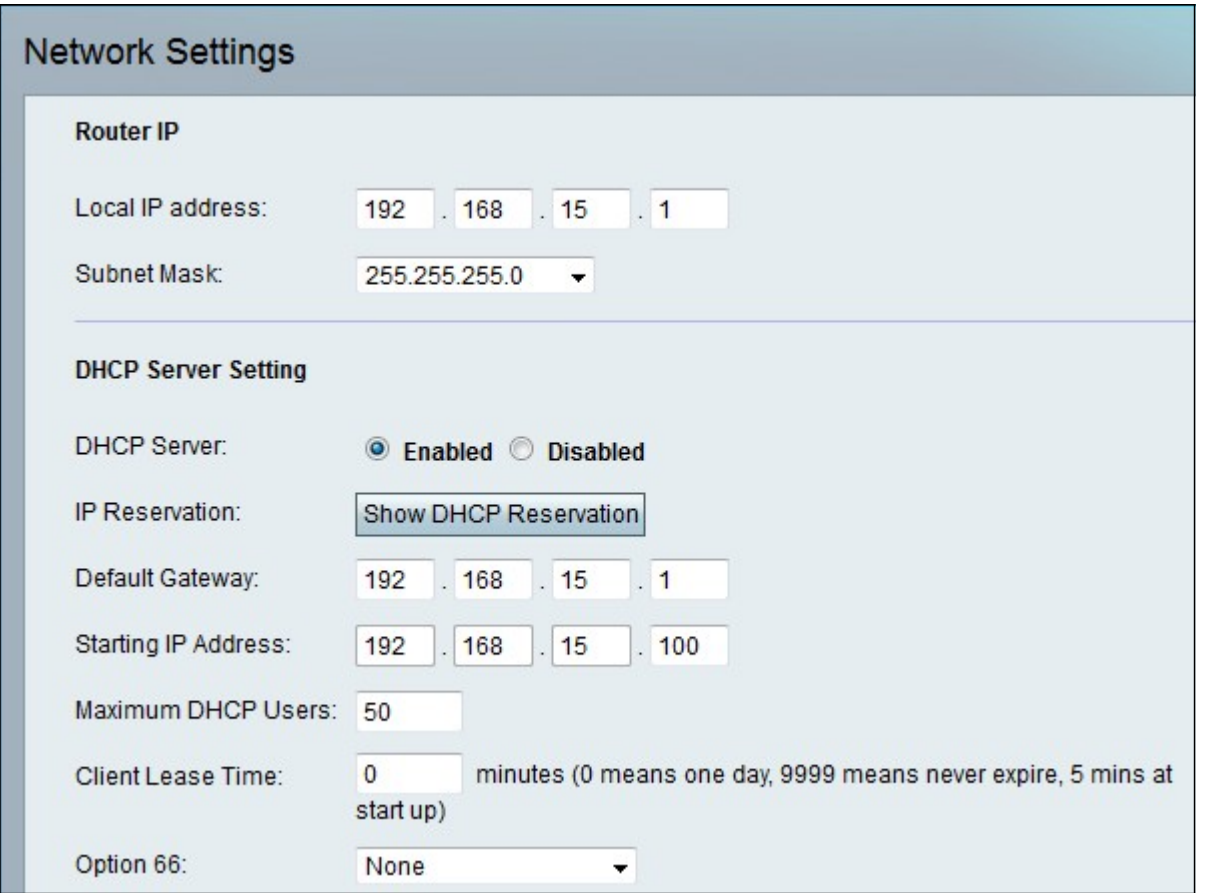

#### Router-IP

Die Router-IP wird verwendet, um das SPA122 mit Ihrem lokalen Netzwerk zu verbinden.

Schritt 1: Geben Sie die LAN-IP-Adresse für den SPA122 im Feld "Lokale IP-Adresse" ein. Die Standard-IP-Adresse für den SPA122 lautet 192.168.15.1.

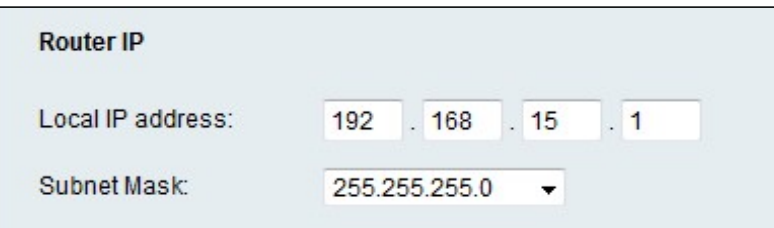

Schritt 2: Wählen Sie in der Dropdown-Liste Subnetzmaske die Subnetzmaske für Ihr lokales Netzwerk aus.

#### DHCP-Servereinstellungen

Schritt 1: Klicken Sie auf das Optionsfeld Aktiviert, um den DHCP-Server zu aktivieren, oder klicken Sie auf das Optionsfeld Deaktiviert, um diese Funktion im Feld DHCP-Server zu deaktivieren. Das SPA122 kann den integrierten DHCP-Server verwenden, um angeschlossenen Geräten dynamisch IP-Adressen zuzuweisen. Wenn Sie die Funktion deaktivieren möchten, fahren Sie mit Schritt 12 fort.

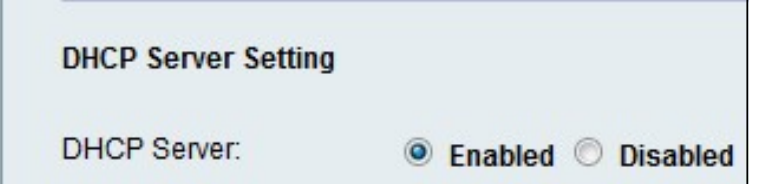

Schritt 2: Klicken Sie auf Show DHCP Reservation (DHCP-Reservierung anzeigen), um die DHCP-Client-Liste anzuzeigen und zu verwalten. Die DHCP-Reservierungsliste wird angezeigt:

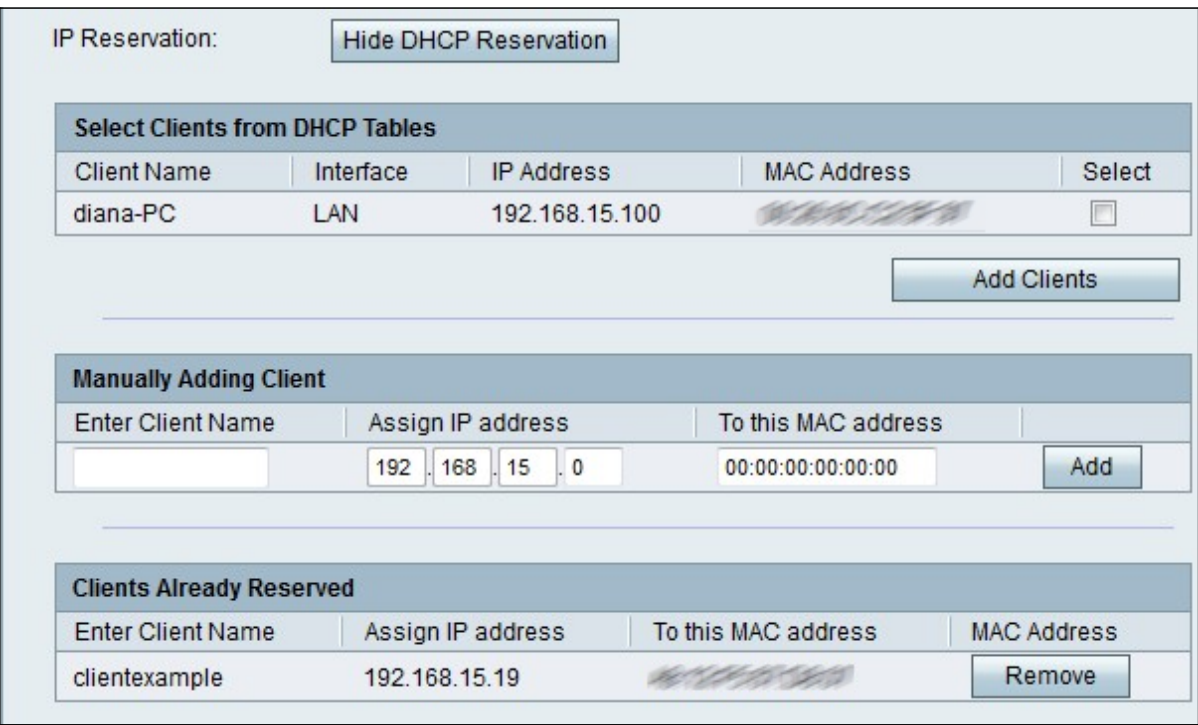

Hinweis: Um einen anderen Client hinzuzufügen, lesen Sie bitte den Abschnitt DHCP Reservation[.](#page-4-0)

Schritt 3: Geben Sie die IP-Adresse des Standard-Gateways ein, das von den DHCP-Clients im Feld Standard-Gateway verwendet werden soll. Standardmäßig ist dies die IP-Adresse der Ethernet (LAN)-Schnittstelle des SPA122. Das Standard-Gateway ist die IP, die dem Gerät für die Kommunikation mit dem Netzwerk zugewiesen ist.

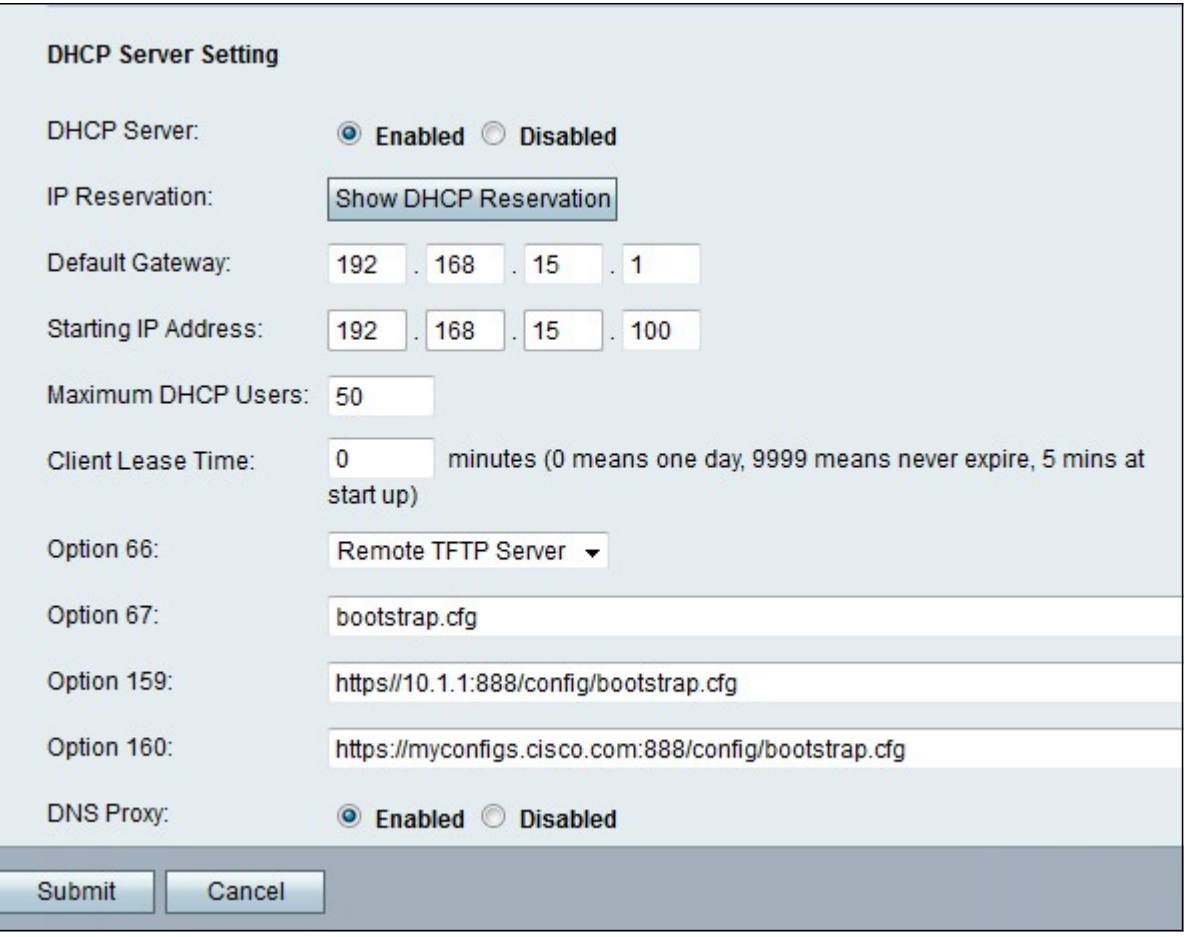

Schritt 4: Geben Sie die Start-IP-Adresse ein, um den Adressbereich anzugeben, der vom DHCP-Server im Feld Start IP Address (Start-IP-Adresse) dynamisch zugewiesen wird.

Schritt 5: Geben Sie im Feld Maximale DHCP-Benutzer die maximale Anzahl DHCP-Benutzer ein, die DHCP-Adressen vom DHCP-Server leasen können.

Hinweis: Das SPA122 kann bis zu fünf verbundene Computer für geschäftliche Aufgaben wie das Surfen im Internet und das Anzeigen von E-Mails unterstützen. Das SPA122 ist nicht für das Streaming von Musik, Video, Spielen oder anderen datenverkehrsintensiven Aufgaben im Netzwerk konzipiert.

Schritt 6: Geben Sie im Feld Client Lease Time (Client-Lease-Zeit) die Zeit in Minuten ein, zu der ein Benutzer eine dynamisch zugewiesene IP-Adresse verwenden kann. Nach Ablauf dieser Zeit muss ein Client-Gerät eine DHCP-Lease-Verlängerung anfordern.

Schritt 7: Wählen Sie aus der Dropdown-Liste Option 66 die Art der Bereitstellungsinformationen aus, die Sie den Hosts zuweisen möchten. Option 66 enthält Host-Informationen zur IP-Adresse des Bereitstellungsservers. Serverinformationen können auf drei Arten definiert werden.

·None - Der SPA122 verwendet seinen eigenen TFTP-Server (Trivial File Transfer Protocol), um Bereitstellungsdateien bereitzustellen, sodass er dem Client seine eigene lokale IP-Adresse zurückgibt. Das TFTP ist sehr einfach zu verwalten und gibt dem Benutzer, der die Informationen erhält, keine Authentifizierung.

·Remote TFTP Server - Das Gerät ist mit einem Remote-Bereitstellungsserver verbunden, den der Client anfordert, und stellt die Informationen zum Remote-TFTP-Server bereit.

·Manual TFTP Server - Ermöglicht die manuelle Konfiguration einer Serveradresse. Für

diese Option muss der Client authentifiziert werden, bevor er auf die Informationen des Bereitstellungsservers zugreifen kann.

Hinweis: Wenn in Schritt 7 die Option Manual TFTP Server (Manueller TFTP-Server) ausgewählt ist, geben Sie die IP-Adresse, den Namen oder die URL des TFTP-Servers in das Feld TFTP-Server ein.

Schritt 8: Geben Sie im Feld Option 67 die Konfiguration ein, die Sie dem Client zuweisen möchten. Diese Option wird in Verbindung mit Option 66 verwendet, damit ein Client eine entsprechende TFTP-Anforderung für die Datei erstellen kann.

Schritt 9: Geben Sie im Feld Option 159 die Konfiguration ein, die Sie den URL-Clients zuweisen möchten. Die URL der Option 159 definiert das Protokoll und die Pfadinformationen mithilfe einer IP-Adresse für Clients, die DNS nicht verwenden können.

Schritt 10: Geben Sie im Feld Option 160 die Konfiguration ein, die Sie Clients zuweisen möchten, die eine DNS-Domäne verwenden. Die URL der Option 160 definiert das Protokoll und die Pfadinformationen mithilfe eines vollqualifizierten Domänennamens für Clients, die DNS verwenden können.

Schritt 11: Klicken Sie auf das Optionsfeld Aktiviert, um die DNS-Proxy-Funktion zu aktivieren, oder klicken Sie auf das Optionsfeld Deaktiviert, um sie zu deaktivieren. Wenn der DNS-Proxy deaktiviert ist, werden DHCP-Clients Informationen zum DNS-Server über die statischen DNS-Server bereitgestellt. Der DNS-Proxy wird verwendet, um den Internetdatenverkehr zu validieren und illegale DNS-Pakete zu blockieren.

Schritt 12: Klicken Sie auf Senden, um Ihre Einstellungen zu speichern.

#### <span id="page-4-0"></span>DHCP-Reservierung

l,

Die DHCP-Reservierung ermöglicht es dem Administrator, IP-Adressen aus dem Pool zu reservieren, die nur bestimmten Hosts zugewiesen werden können, die über eine MAC-Adresse registriert sind. Es gibt zwei Methoden, um Clients der DHCP-Reservierungsliste hinzuzufügen.

Schritt 1: Klicken Sie auf Show DHCP Reservation (DHCP-Reservierung anzeigen), um die DHCP-Client-Liste anzuzeigen und zu verwalten. Die DHCP-Reservierungsliste wird angezeigt.

#### So reservieren Sie eine statische IP-Adresse für einen aktuellen DHCP-Client:

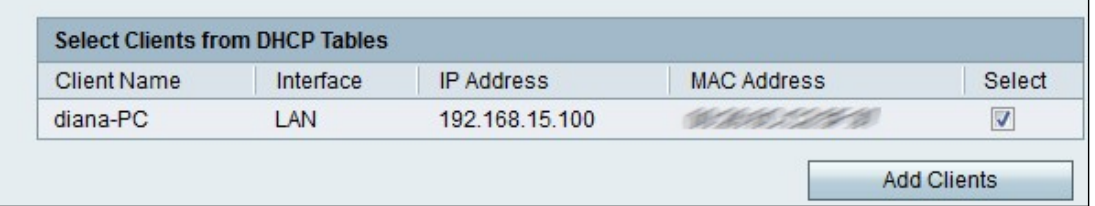

Schritt 1: Aktivieren Sie das Kontrollkästchen für den Client in der Liste Clients aus DHCP-Tabellen auswählen.

Schritt 2: Klicken Sie auf Clients hinzufügen. Die ausgewählten Clients werden der Liste Clients Already Reserved (Bereits reservierte Clients) hinzugefügt. Diesen Clients werden statische IP-Adressen zugewiesen.

So fügen Sie einen Client hinzu, der sich nicht in der Liste Clients aus DHCP-Tabellen auswählen befindet:

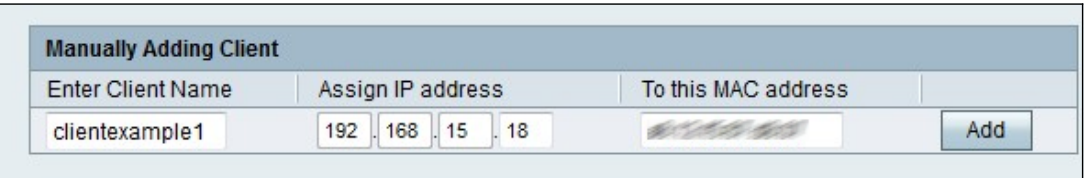

Schritt 1: Geben Sie den Namen des Clients im Feld Client-Namen eingeben ein.

Schritt 2: Geben Sie im Feld IP-Adresse zuweisen eine IP-Adresse ein, die Sie für diesen Client reservieren möchten.

Schritt 3: Geben Sie die MAC-Adresse des Clients im Feld To This MAC Address (An diese MAC-Adresse) ein:

Schritt 4: Klicken Sie auf Hinzufügen.

l,

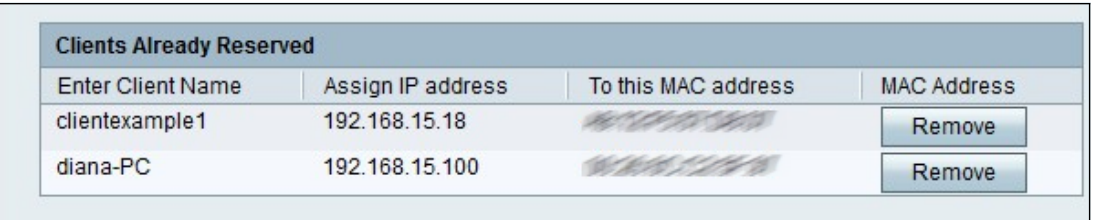

Schritt 5: (Optional) Um einen beliebigen Client aus der Tabelle Clients Already Reserved (Bereits reservierte Clients) zu löschen, klicken Sie auf Entfernen.